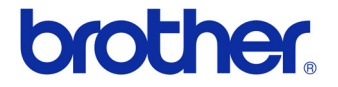

# User's Guide

### **Label Printer** QL-710W/720NW

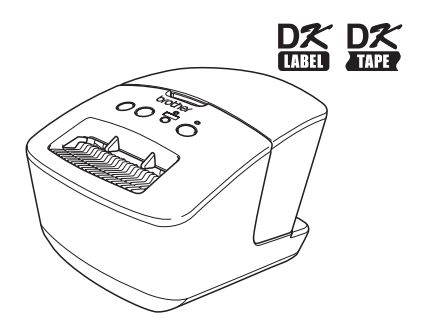

Be sure to read and understand this guide before using the machine. We recommend that you keep this guide nearby for future reference. Not all models are available in all countries.

**www.brother.com** US ENG

# <span id="page-1-0"></span>**Contents**

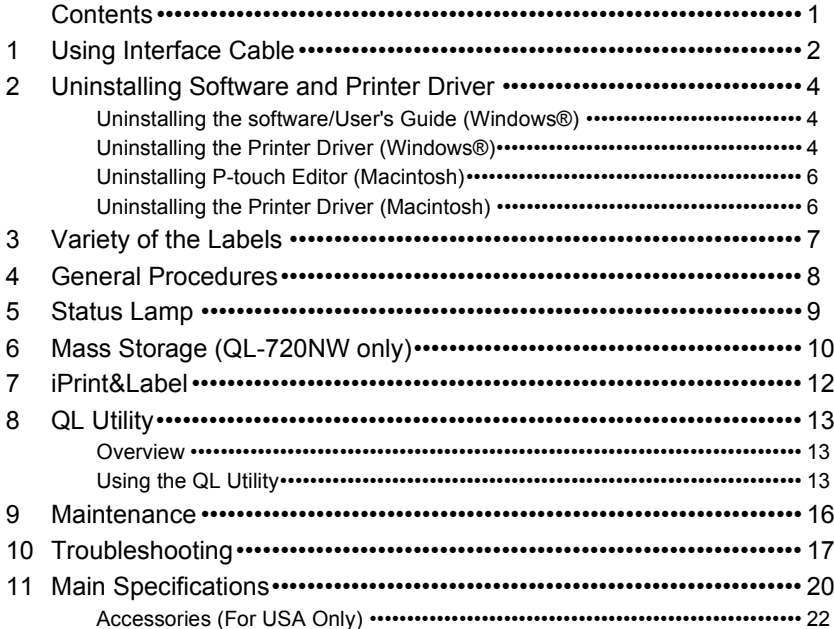

## <span id="page-2-0"></span>**1 Using Interface Cable**

RS-232C cable and Network cable are not standard accessories. Prepare the appropriate cable for your interface.

• USB cable

Use the enclosed interface cable.

• RS-232C cable (QL-720NW)

The pin assignments for the serial cables (RS-232C cables) which can be used with this machine are shown in the table below. You can purchase the cables at an electronics store. Do not use an interface cable that is longer than 2 meters.

D-sub female, lock screw #4-40 (UNC). (D-Sub9P female)

Brother QL side PC side

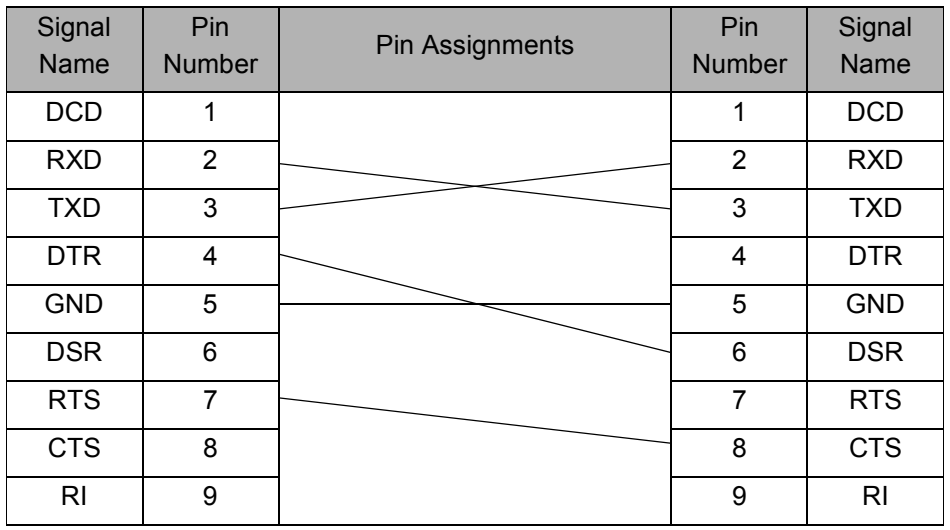

The RS-232C serial connector part of this equipment is not Limited Power Source.  $\Omega$ 

• Network cable (QL-720NW)

Use a straight-through Category5 (or greater) twisted-pair cable for 10BASE-T or 100BASE-TX Fast Ethernet Network.

#### **Important**

For USB interface, the included USB interface cable should be used to ensure compliance with the limits for EMC (Electromagnetic compatibility).

For serial and network interfaces, a shielded interface cable should be used to ensure compliance with the limits for EMC.

Changes or modifications not expressly approved by Brother Industries, Ltd. may affect the performance and print quality, and damage may not be covered under the limited warranty.

- Caution for LAN connection
	- Connect this product to a LAN connection that is not subjected to overvoltages. • Caution for RS-232C connection
		- The RS-232C serial connector part of this equipment is not Limited Power Source.

## <span id="page-4-0"></span>**2 Uninstalling Software and Printer Driver**

This section describes how to uninstall the software and printer driver. In the following steps, you will see XX-XXXX. Read "XX-XXXX" as your printer name.

## <span id="page-4-1"></span>**Uninstalling the software/User's Guide (Windows®)**

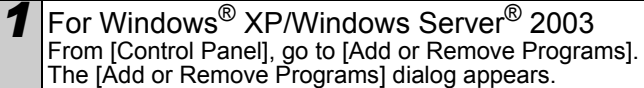

For Windows Vista®/Windows® 7/Windows Server® 2008 From the [Control Panel], go to [Programs] and open [Programs and Features]. The [Uninstall or change a program] window appears.

2 For Windows<sup>®</sup> XP/Windows Server<sup>®</sup> 2003<br>Choose the software/user's manual you want to remove, such as P-touch Editor 5.0, and click [Remove].

For Windows Vista®/Windows® 7/Windows Server® 2008 Choose the software/user's manual you want to remove, such as P-touch Editor 5.0, and click [Uninstall].

*3* Click [OK]/[Yes].

The uninstall operation starts.

4 Close the [Add or Remove Programs] (Windows<sup>®</sup> XP/Windows Server<sup>®</sup> 2003)/[Programs and Features] (Windows Vista<sup>®</sup>/

Windows<sup>®</sup> 7/Windows Server<sup>®</sup> 2008) dialog. Brother P-touch Editor/Brother P-touch Update Software/User's Guide has been uninstalled.

## <span id="page-4-2"></span>**Uninstalling the Printer Driver (Windows®)**

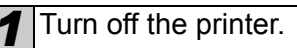

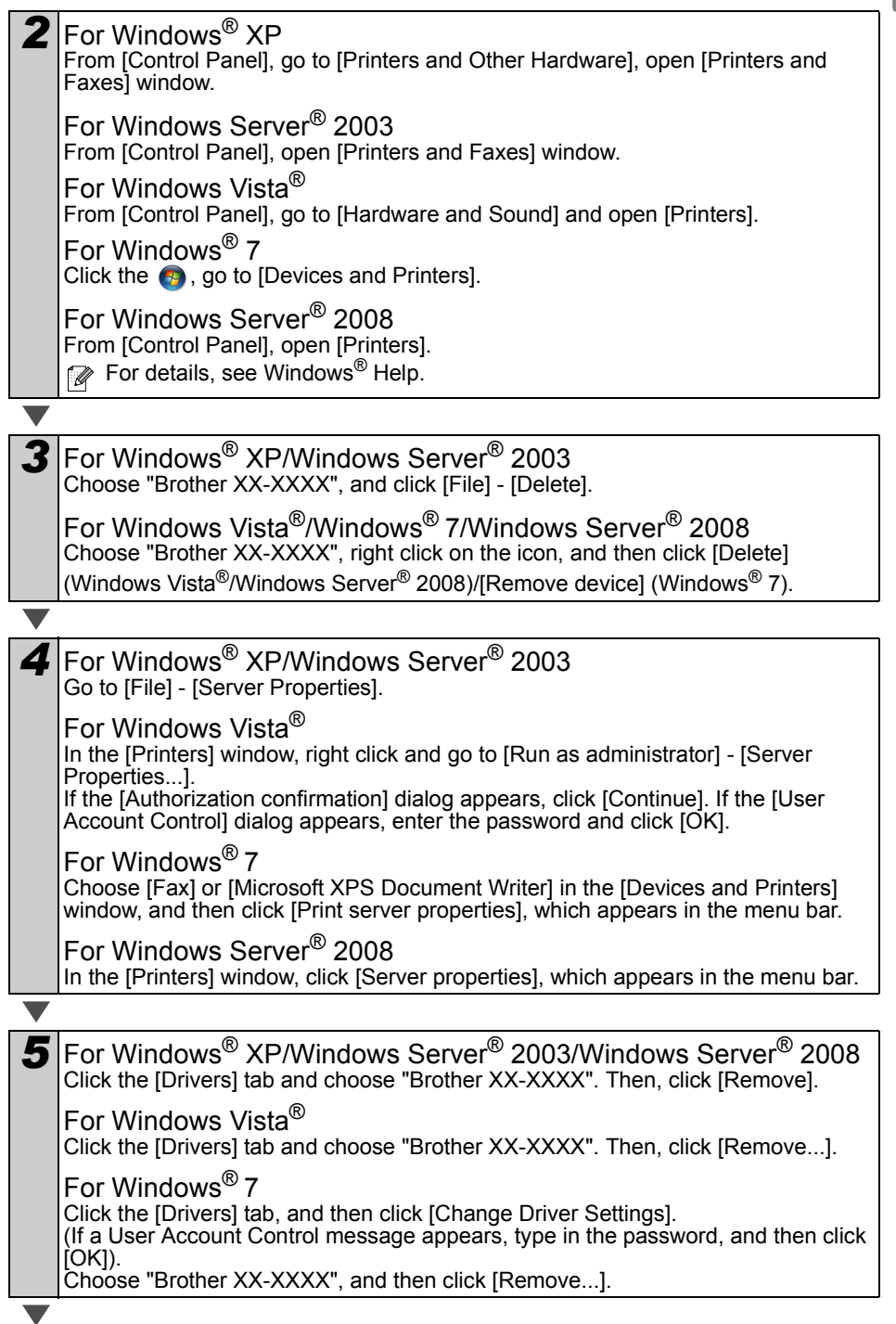

<span id="page-6-2"></span><span id="page-6-0"></span>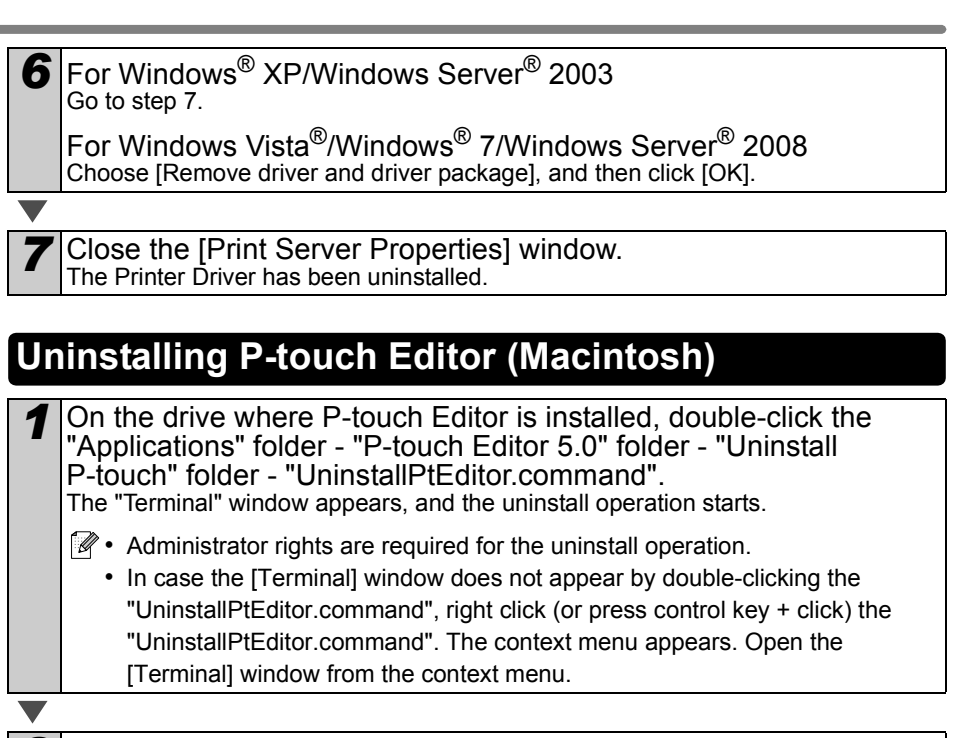

**2** Click  $\Theta$  to close the [Terminal] window.

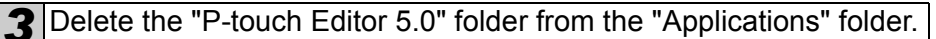

Before you delete the "P-touch Editor 5.0" folder, please check if any necessary files are saved in it.

P-touch Editor has been uninstalled.

### <span id="page-6-1"></span>**Uninstalling the Printer Driver (Macintosh)**

*1* Turn off the printer.

2 Click Apple menu - [System Preferences], and click [Print & Fax] (Mac OS X 10.5.8 - 10.6)/[Print & Scan] (Mac OS X 10.7).

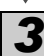

*3* Choose "Brother XX-XXXX", and click .

*4* Close the [Print & Fax]/[Print & Scan] window. The Printer Driver has been uninstalled.

# <span id="page-7-0"></span>**3 Variety of the Labels**

Here are the sample labels that you can create with Brother QL-710W/720NW. There is a variety of labels to choose from. Go to [Page 22](#page-22-1) for more information.

### **Choose the type of label you want to create.**

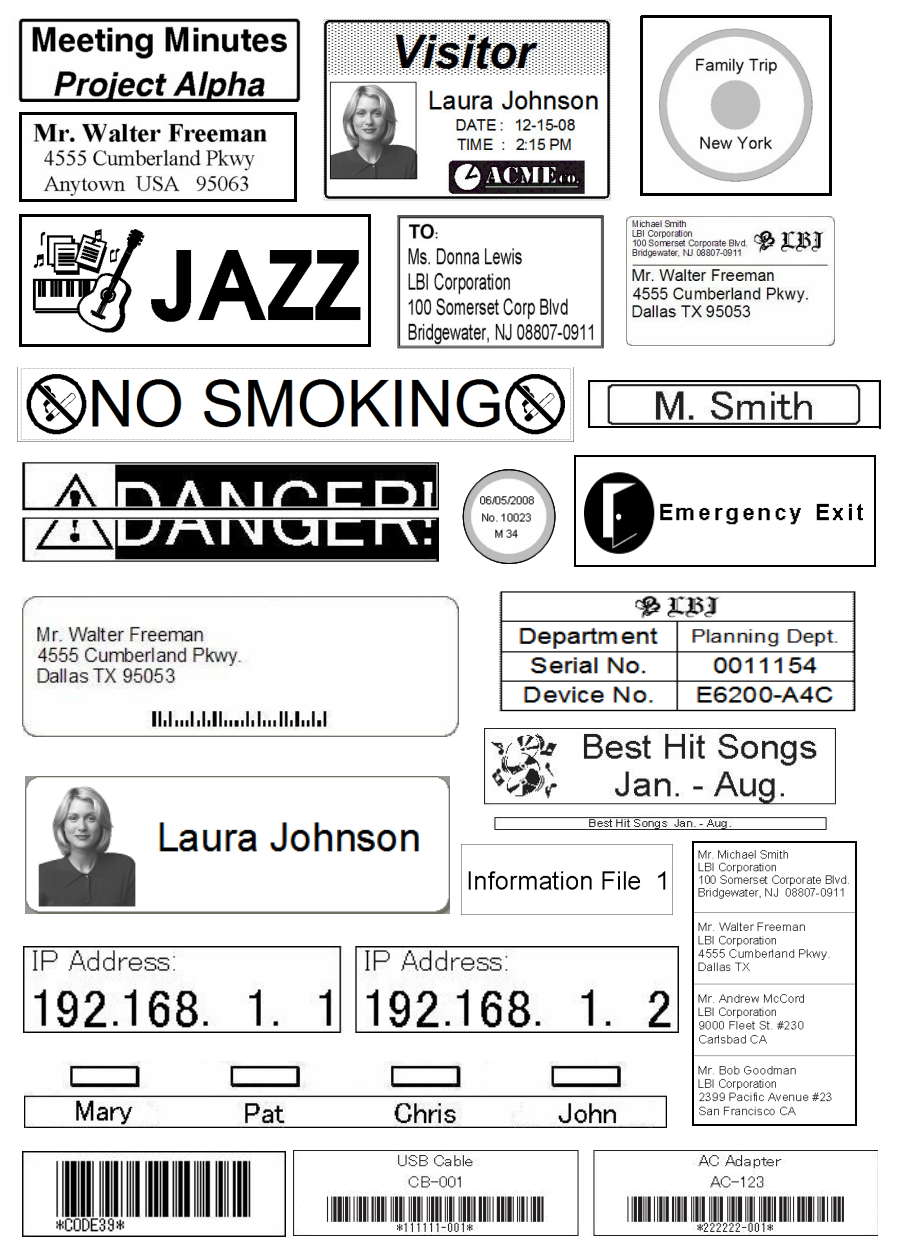

## <span id="page-8-0"></span>**4 General Procedures**

This section describes the general procedure for creating labels.

### ■Connect to the PC/Mac

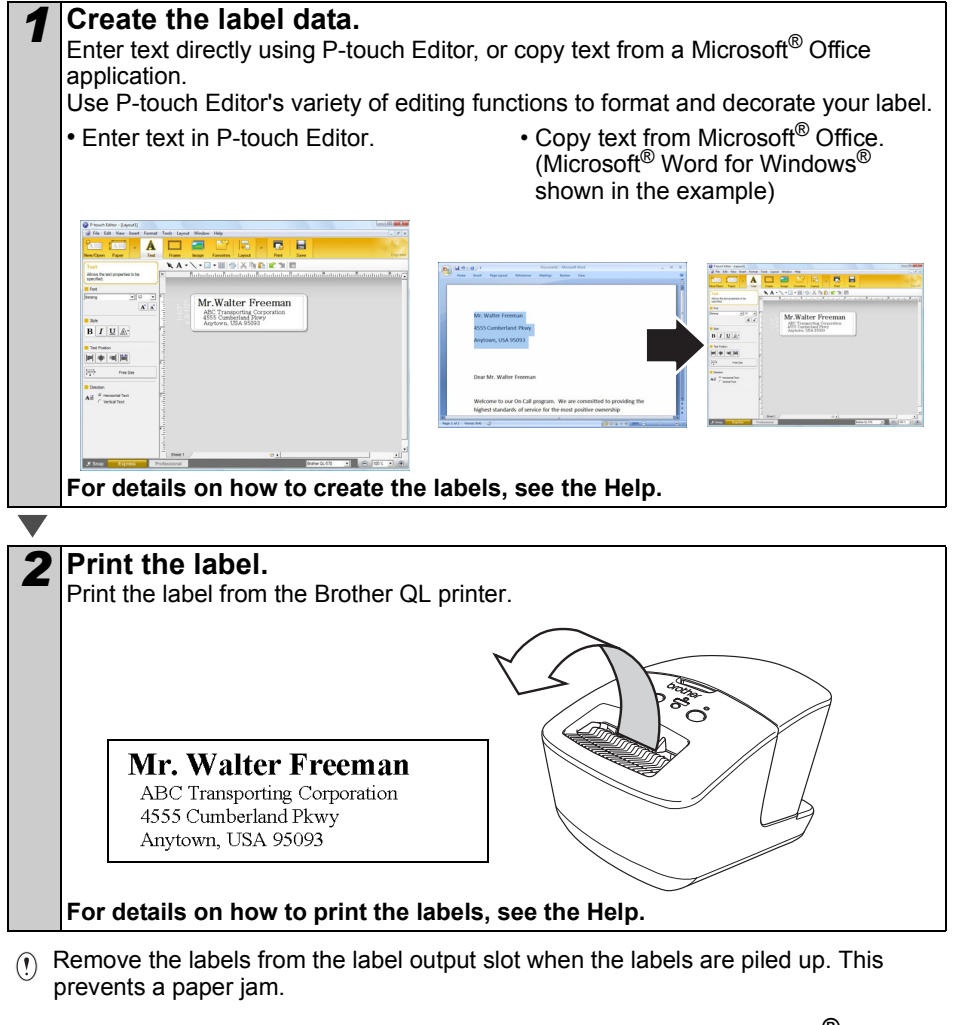

### ■Use the machine without connecting to the PC (Windows<sup>®</sup> only)

*1* Create the label data and transfer it to the printer. (See the P-touch Transfer Manager chapter of the Software User's Guide.)

*2* Use the P-touch Template command to print the transferred template. (For details of the P-touch Template function, see the Software User's Guide in the CD-ROM.)

# <span id="page-9-0"></span>**5 Status Lamp**

### **Definition of Status Lamp**

Status lamp on the Brother QL printer indicates the current operating condition.

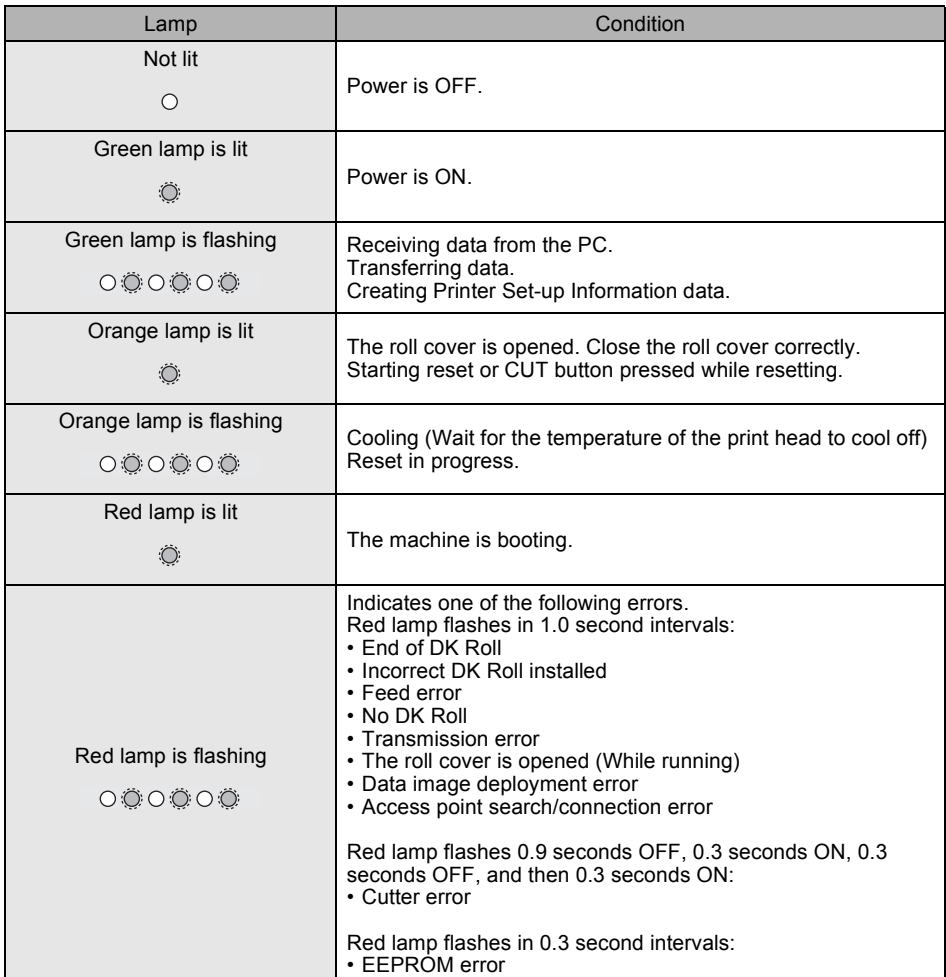

## <span id="page-10-0"></span>**6 Mass Storage (QL-720NW only)**

#### **Description**

The mass storage feature allows you to execute commands by sending data from a computer or other device to the printer via USB. Files that have been copied to the printer's mass storage area are processed when you press the Wi-Fi button. This feature is useful in the following situations.

- When you want to apply settings that are stored in a command file (".bin" format) or templates that are stored in ".blf" format files that were distributed by the administrator without using a customized tool
- When you want to execute commands without installing the printer driver
- When you want to use a device with an OS (including non-Windows operating systems) that has a USB host feature to print and transmit data

### **Using the Mass Storage Feature**

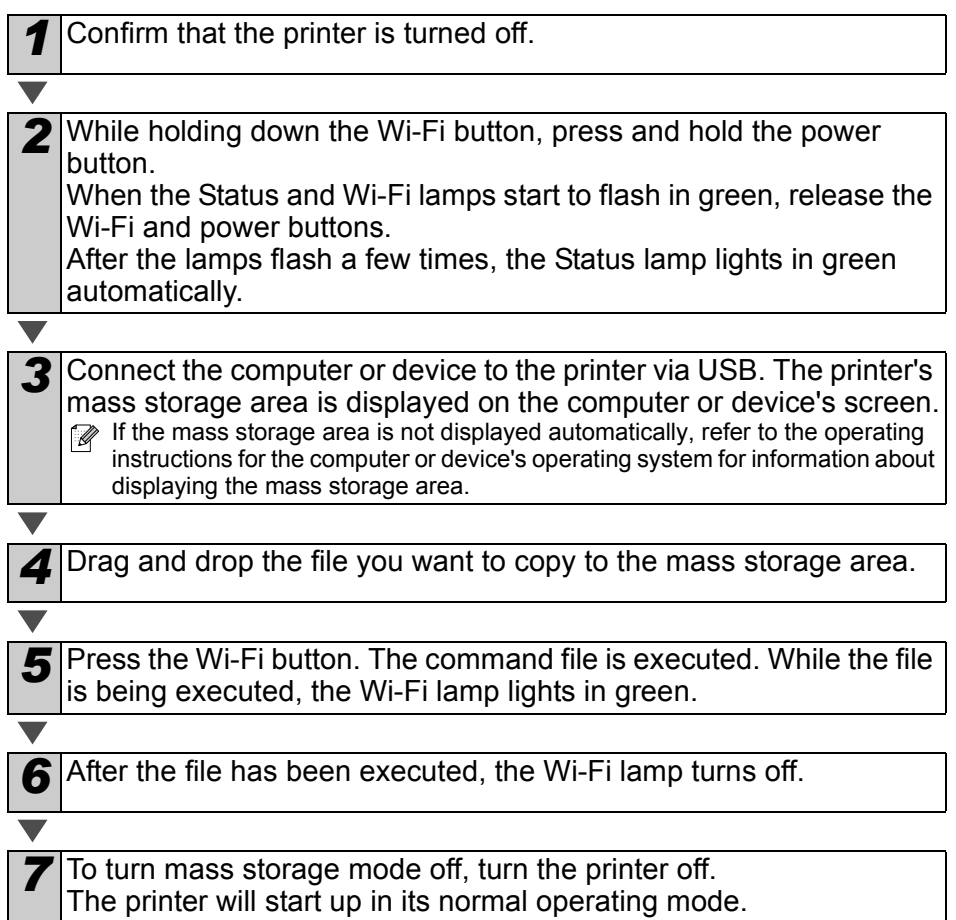

- $\circled{r}$  When the printer is turned off, mass storage mode is deactivated and any files in the mass storage area are deleted.
	- This feature supports ".bin" and ".blf" files. Do not use other file formats with this feature.
	- Do not create folders in the mass storage area. If a folder is created, files in the folder will not be executed.
	- The capacity of the mass storage area is 2.45 MB. Use of files larger than 2 MB cannot be guaranteed.
	- If multiple files are copied to the mass storage area, they are executed in the order they were copied. If multiple files are copied in one operation, the order that the files will be executed in cannot be guaranteed.
	- Wi-Fi, wired network interface and RS-232C features are not available while the printer is running in mass storage mode.

## <span id="page-12-0"></span>**7 iPrint&Label**

The Brother™ iPrint&Label application allows you to print directly to your Brother QL label printer from your Apple iPhone, iPad, and iPod touch or Android™ smartphone.

The Brother™ iPrint&Label application can be downloaded free-of-charge from App Store or the Google Play. Simply search for "Brother iPrint&Label" in App Store or the Google Play.

The Brother™ iPrint&Label application supports the following functions:

- Printing labels with text you input
- Printing labels with text you input using templates
- Printing pre-designed labels from the Label Collection
- Printing labels with photos saved on your Apple iPhone, iPad, and iPod touch or Android™ smartphone

The specifications of this product are subject to change without notice.

# <span id="page-13-0"></span>**8 QL Utility**

### <span id="page-13-1"></span>**Overview**

The QL Utility is a computer program that allows you to change the printer's default settings.

Normally when using a computer program to print a document, print settings are specified in the printer driver's dialog box and then the data is sent to the printer. This utility can be used to adjust settings that are more advanced than the printer driver's settings.

 $\Omega$  Use the QL Utility to configure the printer only when the printer is idle. The printer mav malfunction if you attempt to configure it while it is handling a job.

## <span id="page-13-2"></span>**Using the QL Utility**

#### ■Before Using the QL Utility

- Connect the printer to an AC power outlet.
- Make sure that the printer driver has been installed and is functional.
- Connect the printer to a computer via USB or RS-232C (QL-720NW only).

### ■Starting the QL Utility (Windows<sup>®</sup>)

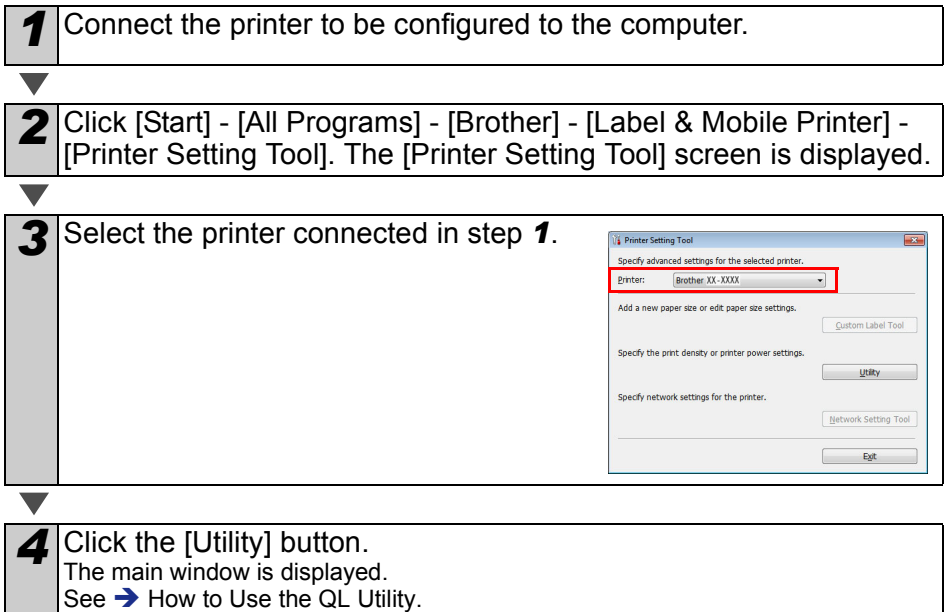

### **Starting the QL Utility (Macintosh)**

*1* Connect the printer to be configured to the Mac.

2 Click [Macintosh HD] - [Applications] - [Brother] - [Utilities] - [Brother] QL-7xx Utility]. The main window is displayed.

See  $\rightarrow$  [How to Use the QL Utility](#page-14-0).

### <span id="page-14-0"></span>**How to Use the QL Utility**

*1* In the main window of the QL Utility, select the check boxes of the parameters with settings that can be changed.

*2* Select the desired settings from the pull-down menus or enter the desired values.

**3** Click [Apply] to save the settings in the printer.

The settings are saved when you quit the QL Utility, and the settings are applied the next time the QL Utility is started. Note, however, that if the printer is already connected when the QL Utility is started, the printer's settings are applied.

#### **Power on when plugged in**

Determines whether or not the printer turns on automatically when the power cord is connected. Available settings: **[OFF]**, **[ON]**

#### **Auto power-off time setting**

Determines the amount of time that passes before the printer turns off automatically.

Available settings: [0], [10], [20], [30], [40], [50], [60] This setting is disabled when connecting with

wired network/wireless network.

#### **Network Settings on Power On**

Determines the conditions for connecting via Wi-Fi and wired network (QL-720NW only) when the printer is turned on.

Available settings: (QL-710W) **[On by Default]**, **[Off by Default]**, **[Keep Current State]** (QL-720NW) **[Wireless LAN by Default]**, **[Wired LAN by Default]**, **[Keep Current State]**

#### **Save Command Settings**

Saves the content of the selected (checked) items as a command-format ".bin" file.

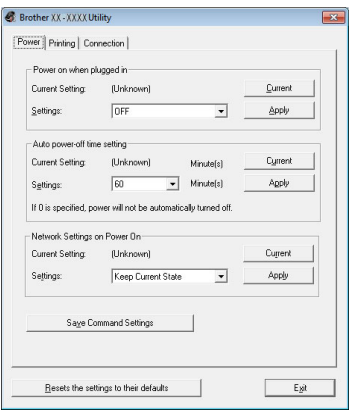

For Windows®

#### **Printer Information Output Settings**

Determines which information is printed when printing the printer's settings. Available settings: (QL-710W) **[All]**, **[Usage Log]**, **[Printer Settings]** (QL-720NW) **[All]**, **[Usage Log]**, **[Printer Settings]**, **[Printer Transfer Data]**

#### **Command Mode (QL-720NW only)**

Sets the printer's command format. Available settings: **[Raster]**, **[ESC/P]**, **[P-touch Template]**

#### **S**: Brother XX - XXXX Utility

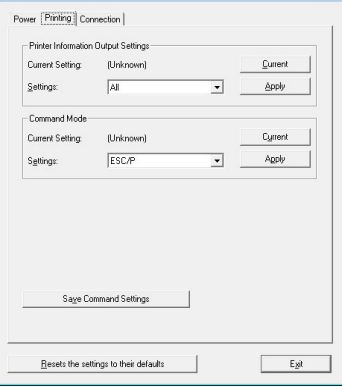

For Windows®

#### **Baud Rate (QL-720NW only) (Windows® only) (RS-232C connection only)** Sets the Baud Rate. Available settings: [9600], [57600], [115200]

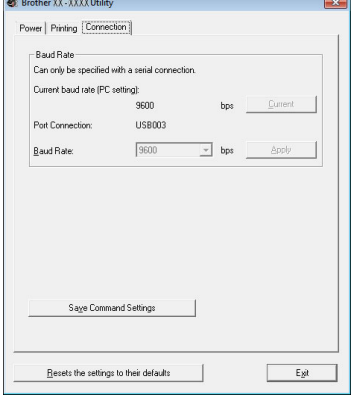

 $\overline{ }$ 

## <span id="page-16-0"></span>**9 Maintenance**

Maintenance of the machine can be performed as required. However, some environments require that maintenance be performed more frequently (e.g. in dusty conditions).

#### **Print head maintenance**

The DK Roll (thermal recording paper type) used with the machine is designed to clean the print head automatically. When the DK Roll passes the print head during printing and label feeding, the print head is cleaned.

#### **Label outlet maintenance**

If a label causes the machine to jam due to glue attached to the label outlet, remove the power cord and clean the label outlet with a cloth dipped into ethanol or isopropyl alcohol.

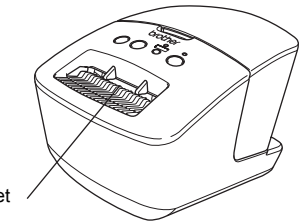

Label outlet

# <span id="page-17-0"></span>**10 Troubleshooting**

If the problems occur while using this machine, the following may help you to solve the problems.

#### **Potential types of problems**

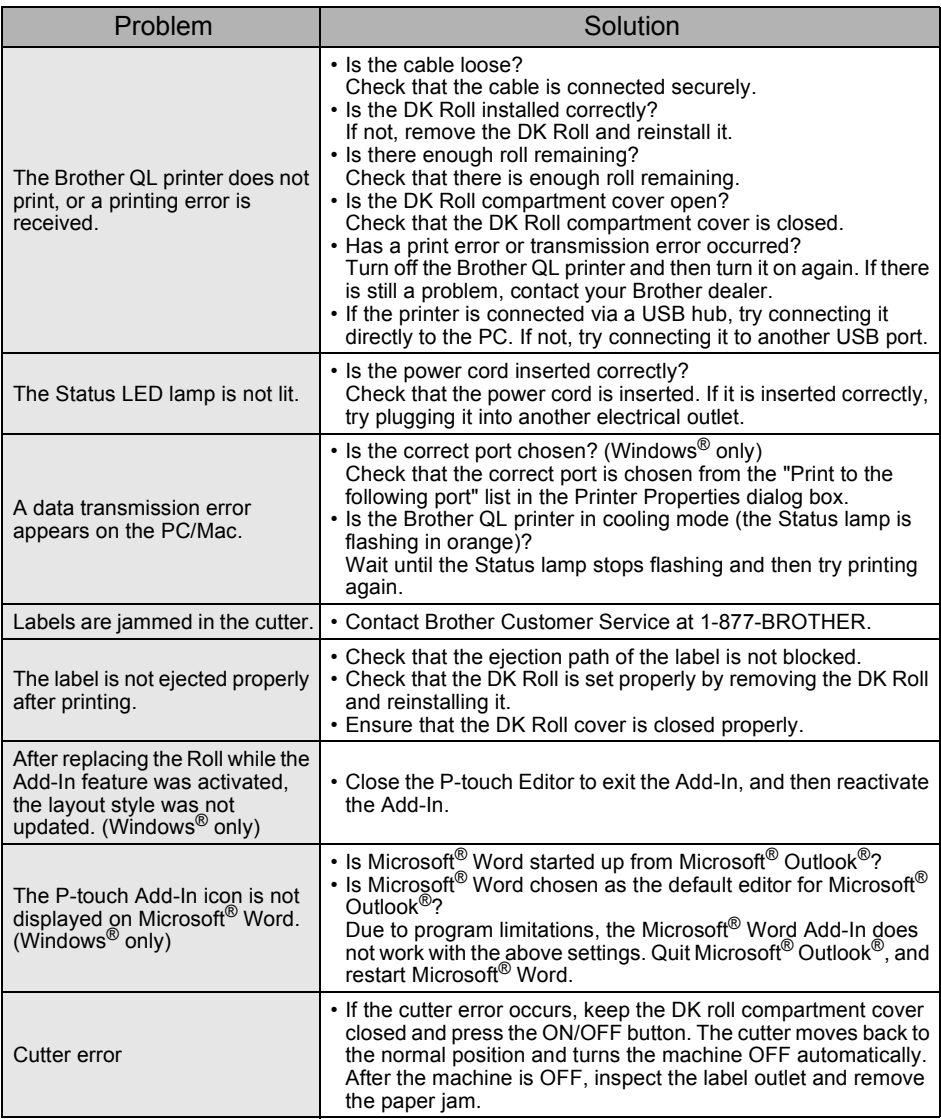

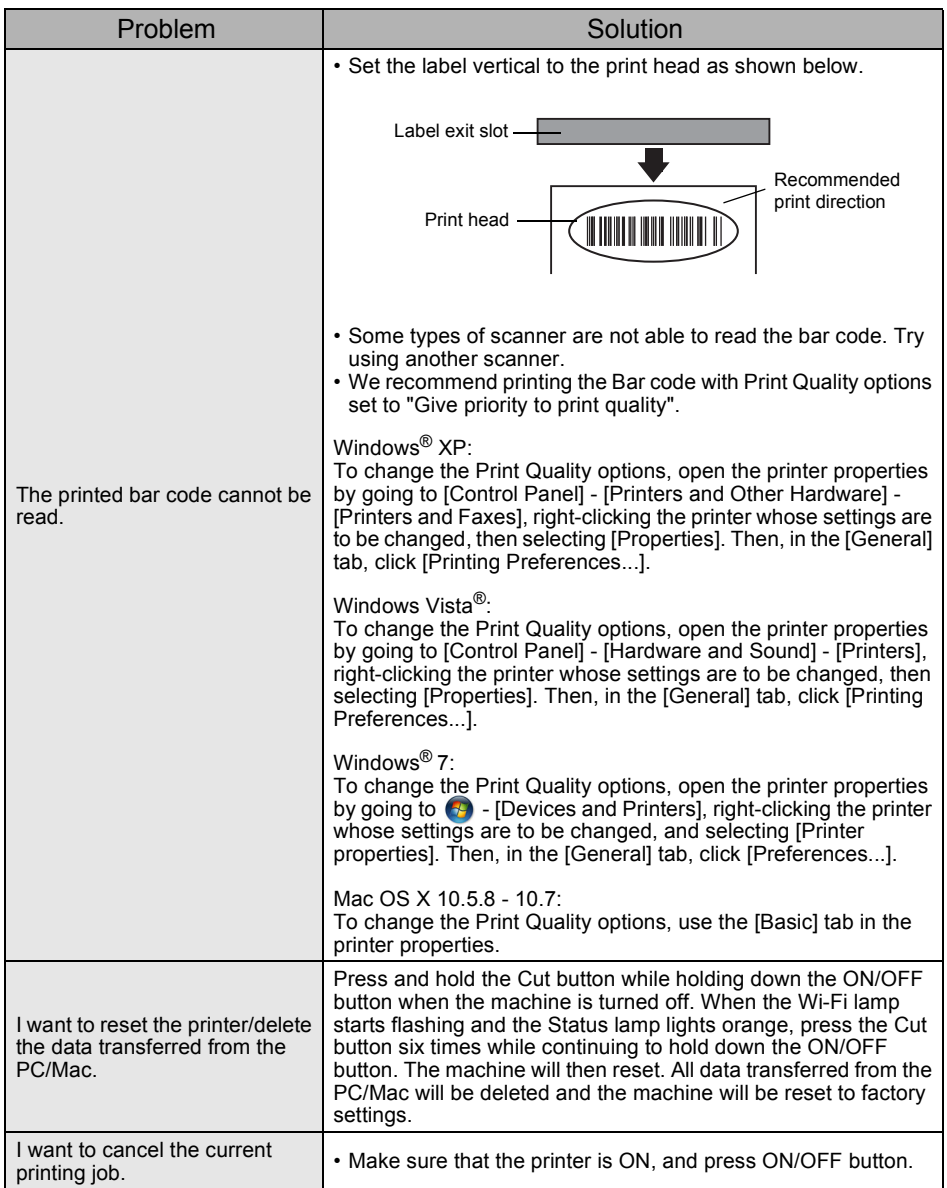

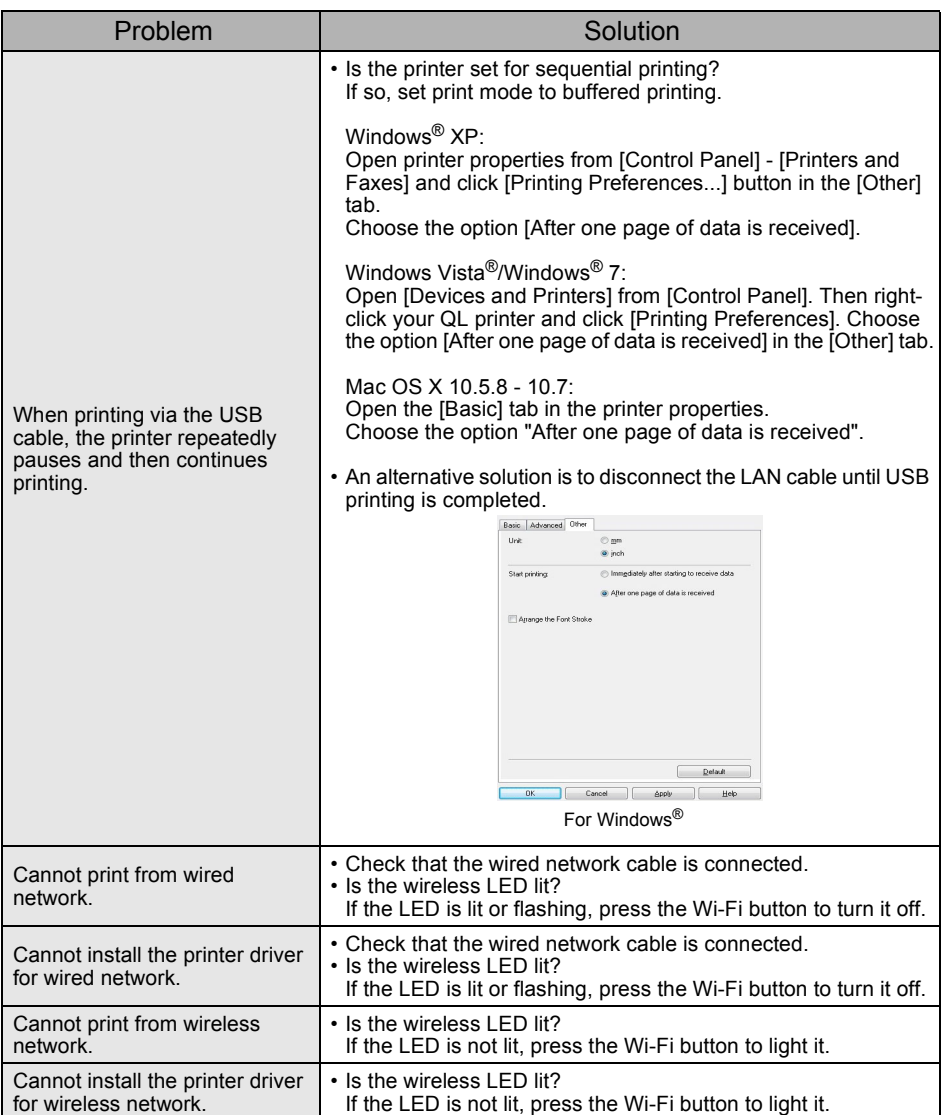

# <span id="page-20-0"></span>**11 Main Specifications**

### **Product specifications**

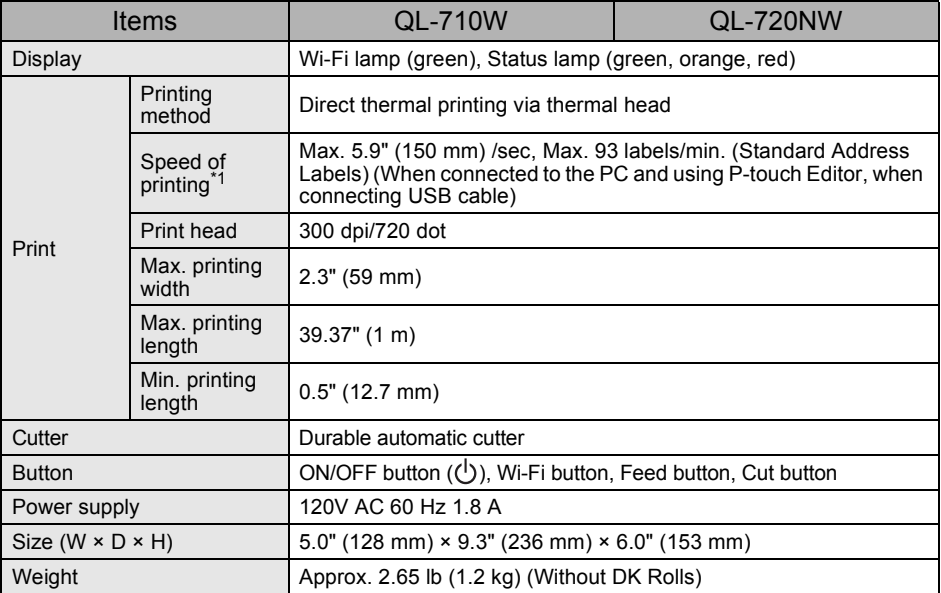

\*1 Depends on the media (tape/label) used.

#### **Operating environment**

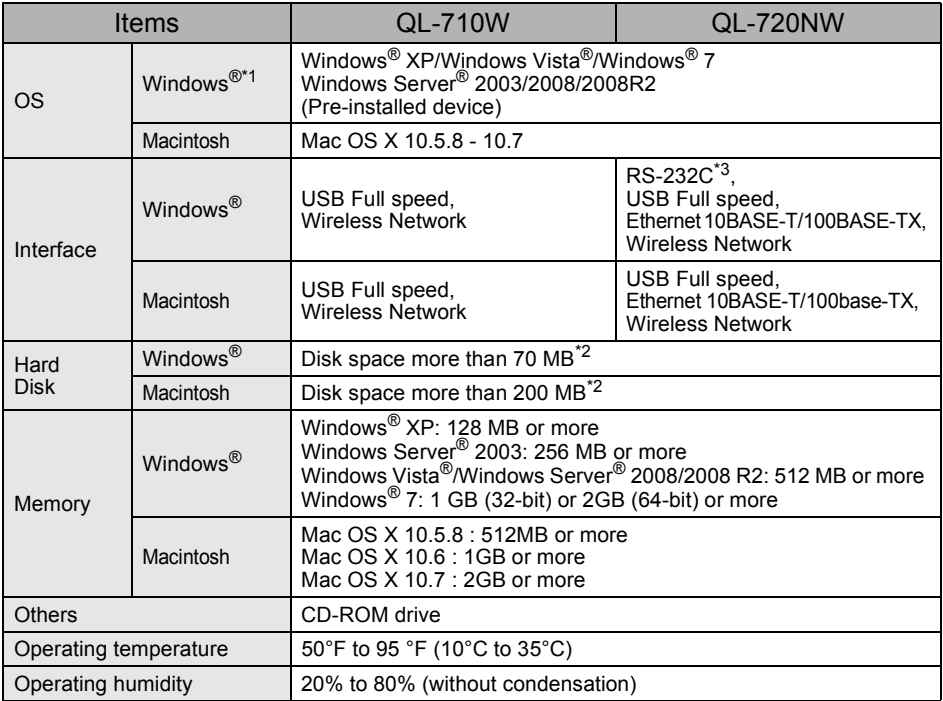

\*1 The computer should meet Microsoft<sup>®</sup>'s recommendations for the OS installed.

\*2 Required available space when installing the software with all of the options.

\*3 Windows/Mac Printer drivers do not support printing via RS-232C.

## <span id="page-22-1"></span><span id="page-22-0"></span>**Accessories (For USA Only)**

Brother recommends the use of genuine Brother accessories with the Brother QL printer. The use of other products may effect the print quality or may damage the Brother QL printer. Availability and price of accessories subject to change without notice. For the latest information of accessories and supplies: http://www.brothermall.com